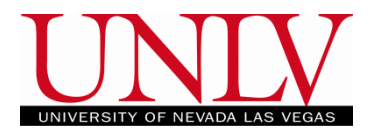

My Planner provides you with a tool to plan your curses for an individual term, multiple terms, or for your entire stay at UNLV. You can add courses to your planner and then go directly from planning to enrollment in one click. The Planner function allows you to plan based on class schedule availability. The planner is mandatory for many students and failure to use your planner may result in a hold preventing enrollment.

1. Log into MyUNLV and Navigate to your Student Center

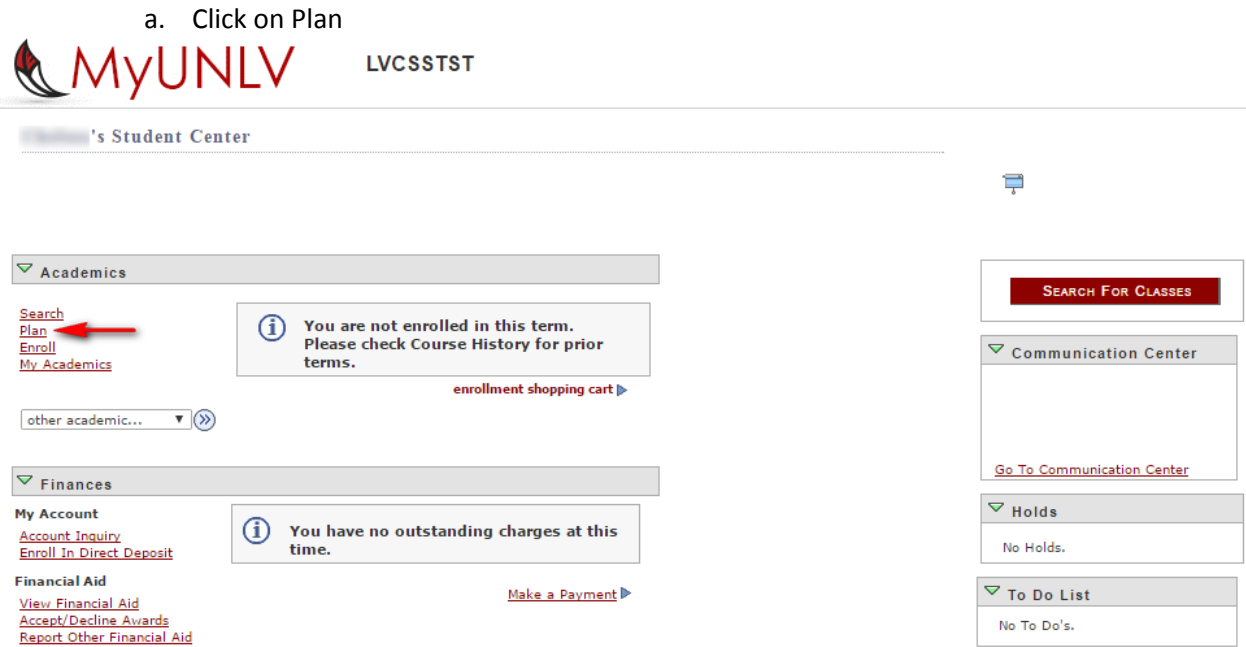

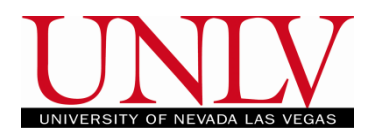

Office of the Registrar

# 2. You can plan by Browsing the Course Catalog or by Your Requirements

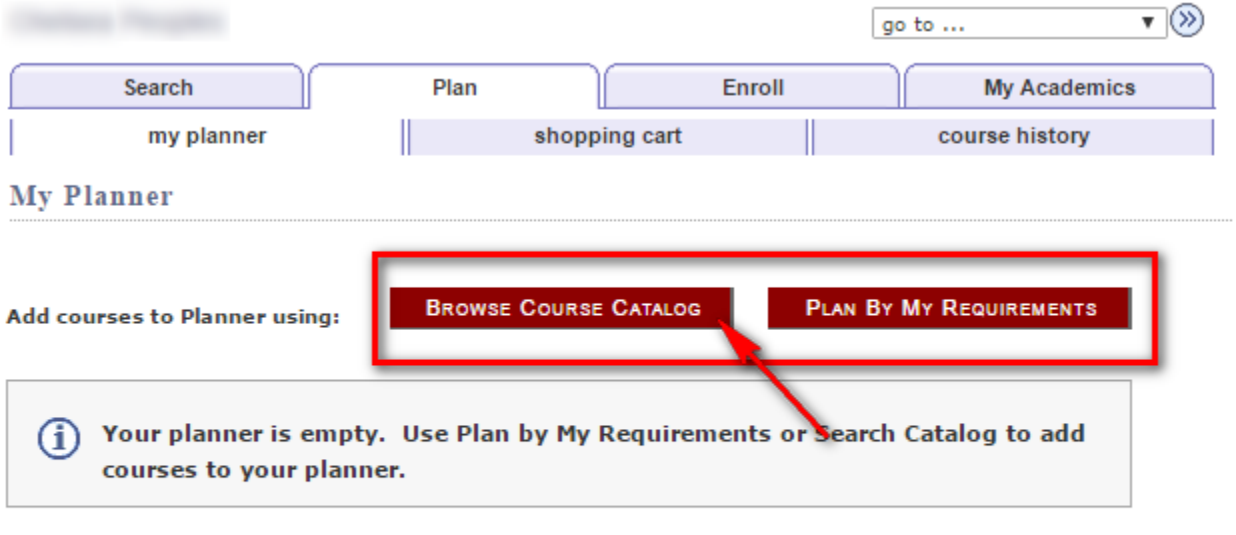

Search Plan Enroll My Academics

My Planner Shopping Cart Course History

 $\overline{\mathbf{v}}(\overline{\mathbf{v}})$ go to  $\dots$ 

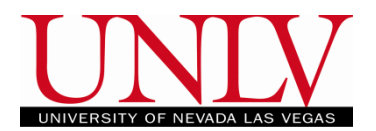

a. If you plan by Browsing the Course Catalog, Select a subject to see the courses offered

### $\triangledown$  PHIL - Philosophy

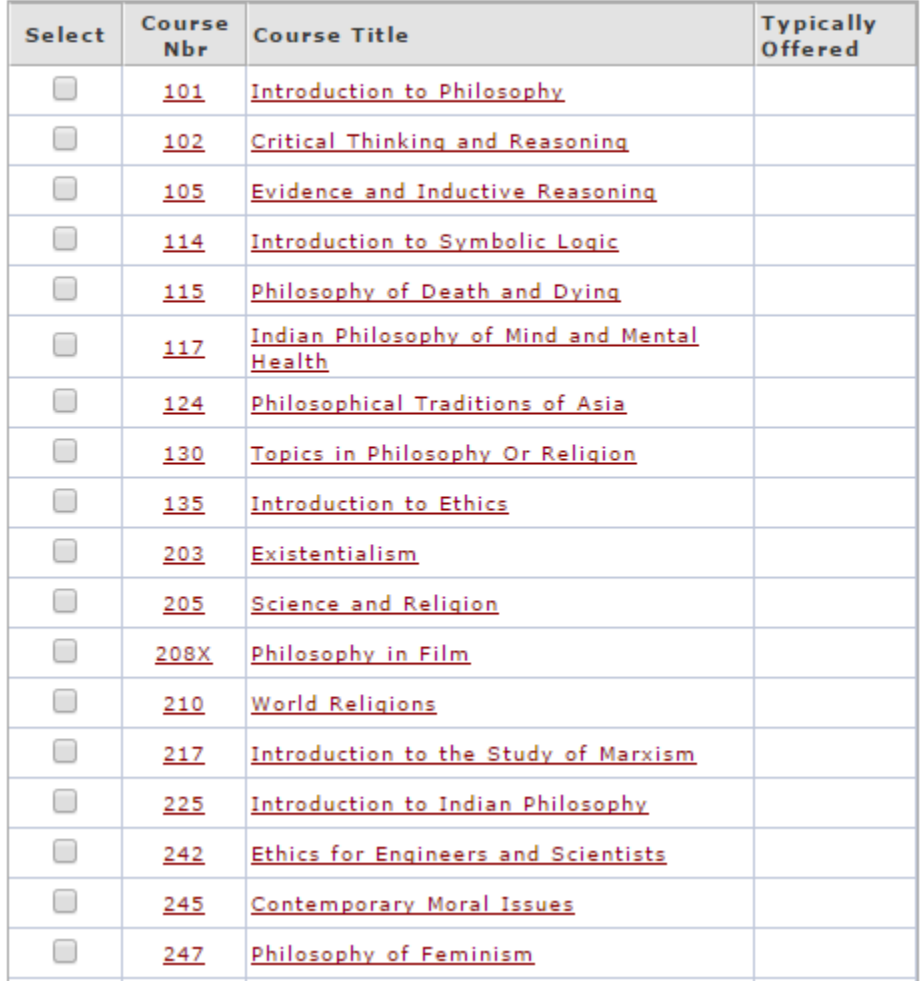

i. Check the box next to the course(s) you would like to add to your Planner

## $\triangledown$  PHIL - Philosophy

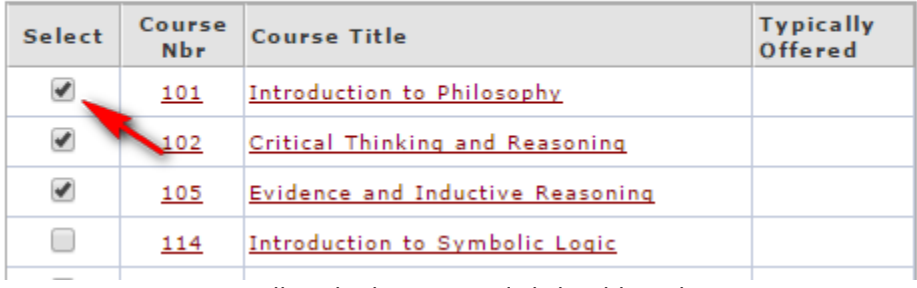

ii. Scroll to the bottom and click Add to Planner

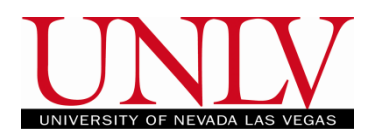

## D PUA - Public Administration

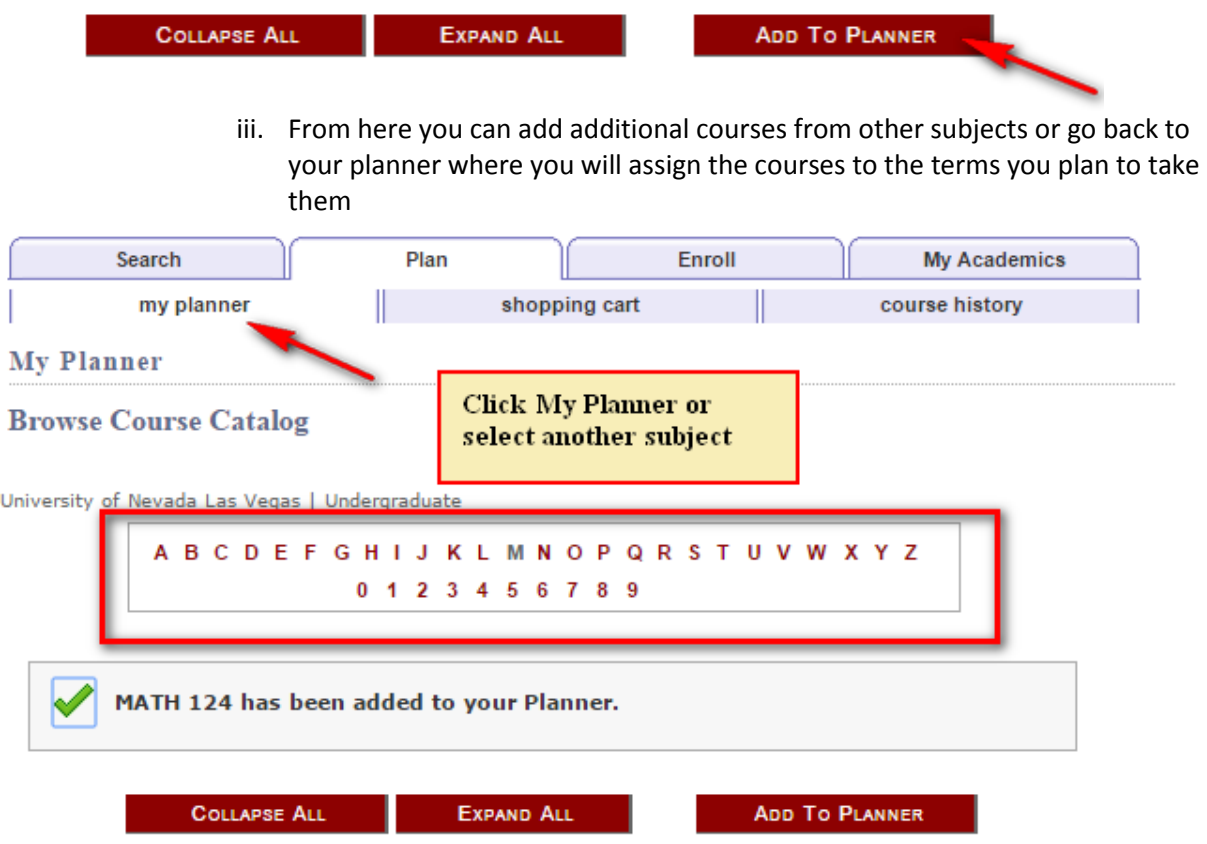

Select subject code to display or hide course information.

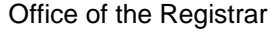

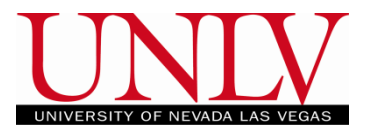

- b. If you are Planning by your requirements will show you which graduation requirements you have yet to satisfy so you can plan when to take those courses
	- i. Click on the link for the course you would like to Add from your requirements

Constitution (R-0030)

Not Satisfied: Complete 1 course of combined US & NV Constitution OR complete 1 course each of US and NV Constitutions.

 $\overline{\triangledown}$  Combined US and NV Constitution course.

**Not Satisfied:** 

- Courses: 1 required, 0 taken, 1 needed

The following courses may be used to satisfy this requirement:

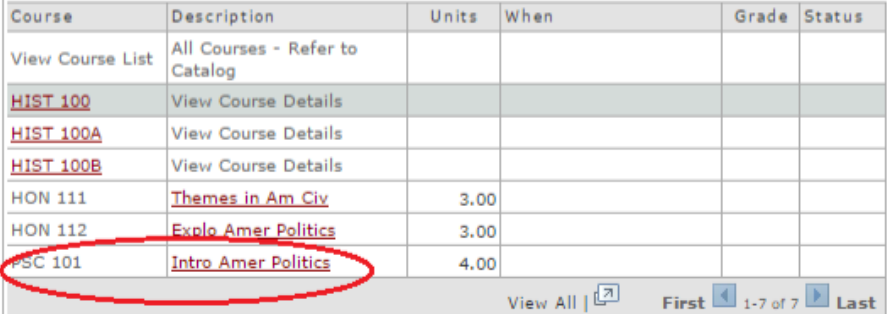

- ii. Click Add to Planner
	- 1. You will return to the Planner once the requirement has been added. You can add additional courses by clicking Return to Plan by My Requirements
	- 2. If you are in a Pre-major you will only be able to plan your pre-major coursework by your requirements. You can plan your major's coursework by using the Browse by Course Catalog option

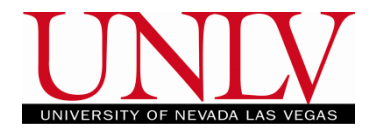

c. Your courses will be in the Planner as Unassigned. Select a course to move it to a semester

**My Planner** 

A

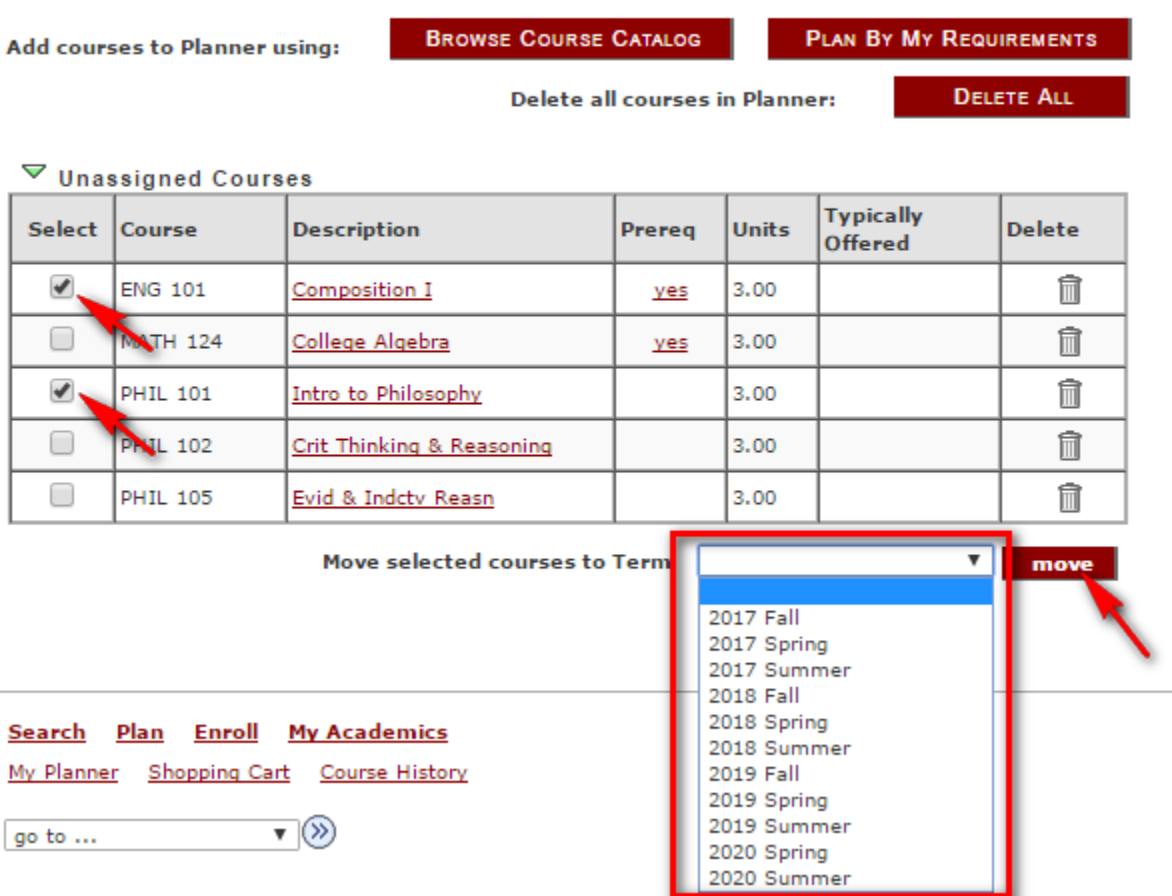

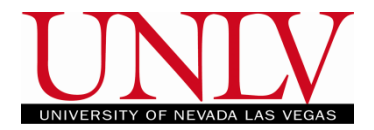

d. Once you move the courses they will display under the term you selected. Continue assigning your Planned courses to each term until they are all assigned

# **My Planner**

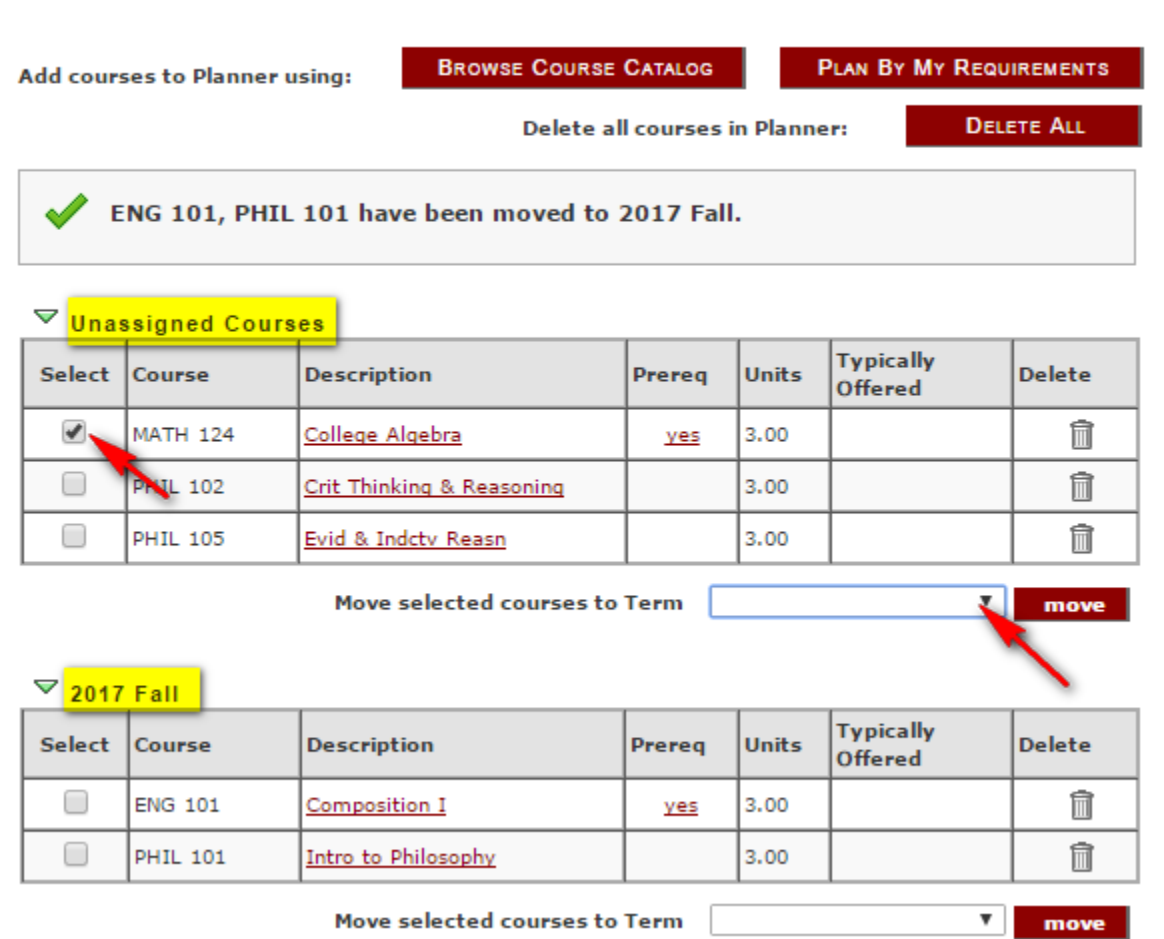

 $\overline{\mathbf{v}}$ 

 $\overline{\mathbf{v}}$ 

move

move

move

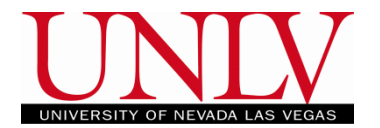

i. You should have two courses in each term from your First semester until your last in order to avoid receiving a planner hold

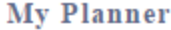

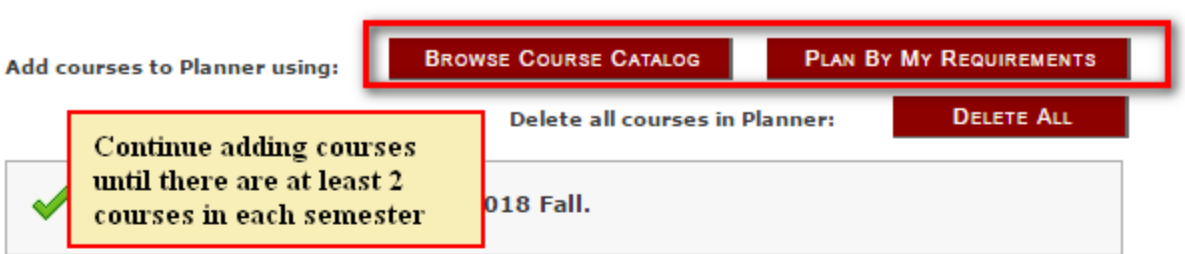

### $\triangledown$  2017 Spring

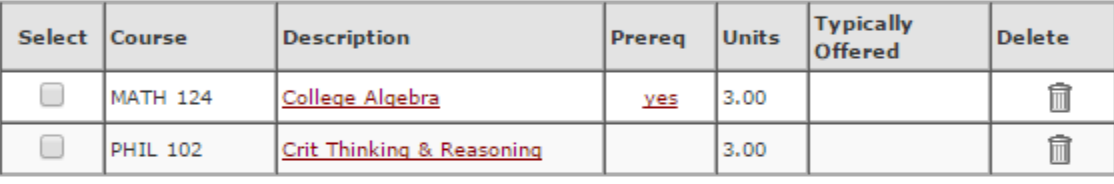

Move selected courses to Term

## $\triangledown$  2017 Fall

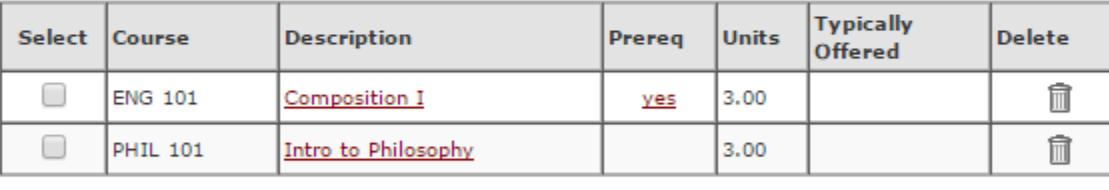

Move selected courses to Term

## $\triangledown$  2018 Fall

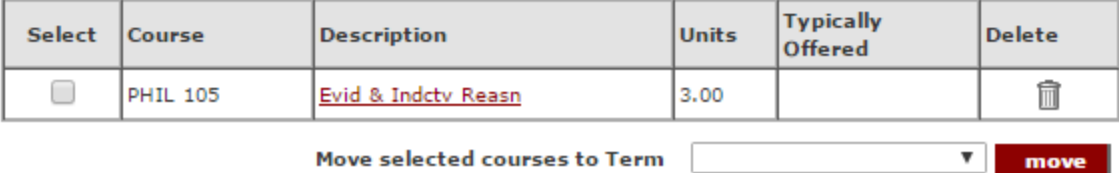

Move selected courses to Term